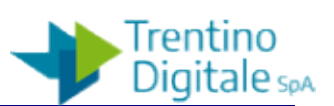

# FORTICLIENT VPN

Tutti i diritti riservati. Proprietà Trentino Digitale.

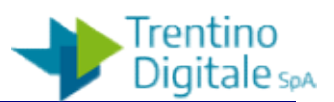

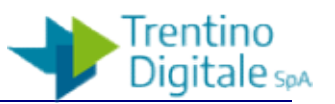

## 1 ATTIVAZIONE DEL SERVIZI

Per poter avere accesso alle risorse interne alla rete Telpat attraverso il proprio PC è necessario disporre:<br>disporre:<br>1. delle necessarie **abilitazioni** di accesso disporre:

- 1. delle necessarie abilitazioni di accesso
- 2. del client VPN opportunamente configurato
- 1. Per gli **utenti PAT** le abilitazioni necessarie vanno richieste attraverso il portale di trouble ticketing in uso, http://support.tndigit.it facendo riferimento al proprio referente informatico di riferimento, richiaman ticketing in uso, http://support.tndigit.it facendo riferimento al proprio referente informatico di riferimento, richiamando la richiesta di servizio " VPN: Attivazione". Per gli altri Enti, è' possibile richiedere l'abilitazione attraverso richiesta Pitre / PEC.

Nota Bene: per gli altri Enti diversi da PAT è comunque possibile utilizzare il portale di trouble ticketing per inserire in autonomia la richiesta e seguirne gli sviluppi previa Nota Bene: per gli altri Enti diversi da PAT è comunque possibile utilizzare il portale di<br>trouble ticketing per inserire in autonomia la richiesta e seguirne gli sviluppi previa<br>comunicazione del/dei nominativo/i di rifer abilitazioni necessarie per procedere

In entrambi i casi le informazioni da fornire obbligatoriamente per la realizzazione di quanto richiesto sono

- a. Ente di appartenenza
- b. Nome e Cognome della risorsa da abilitare
- c. Risorse che devono essere raggiunte tramite VPN
- d. Indirizzo e mail a cui inoltrare le credenziali di accesso ( che saranno da modificare al primo accesso) unitamente alle note operative abilitazioni necessarie per procedere<br>
In entrambi i casi le informazioni da fornire obbligatoriamente per la<br>
quanto richiesto sono<br>
a. Ente di appartenenza<br>
b. Nome e Cognome della risorsa da abilitare<br>
c. Risorse che de ei nominativo/i di riferimento autorizzato, cui verranno date le<br>
eper procedere<br>
informazioni da fornire obbligatoriamente per la realizzazione di<br>
nenza<br>
ne della risorsa da abilitare<br>
no essere raggiunte tramite VPN<br>
a
- 2. Per quanto riguarda il Client da utilizzare, di seguito alcune indicazioni per il download e la corretta installazione del software di accesso

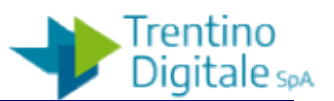

# 2 DOWNLOAD DEL SOFTWARE

Collegarsi al seguente sito:

https://www.trentinodigitale.it/Infrastrutture/Data https://www.trentinodigitale.it/Infrastrutture/Data-Center/FortiClient

https://www.trentinodigitale.it/Infrastrutture/Data-Center/FortiClient<br>Sono qui disponibili i client da scaricare già predisposti con le impostazioni standard di collegamento al VPN Gateway per

TRENTINO DIGITALE

PROVINCIA AUTONOMA DI TRENTO - COMUNI - ENTI

Selezionare il pacchetto d'installazione in base all'ente di appartenenza, alla configurazione del PC, versione a 64 o 32 bit e sistema operativo in uso. Le versioni di Windows supportate sono:<br>Windows 7,8,10 sia per versioni a 32 che 64 bit. Per gli altri sistemi operativi si rimanda alle Windows 7,8,10 sia per versioni a 32 che 64 bit. Per gli altri sistemi operativi si rimanda specifiche procedure.

Procedere con l'installazione come di seguito indicato per ambiente Windows.

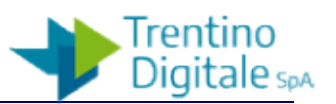

### 3 INSTALLAZIONE SU CLIENT WINDOWS

Dopo aver scaricato il pacchetto procedere con installazione come un tradizionale software .exe.

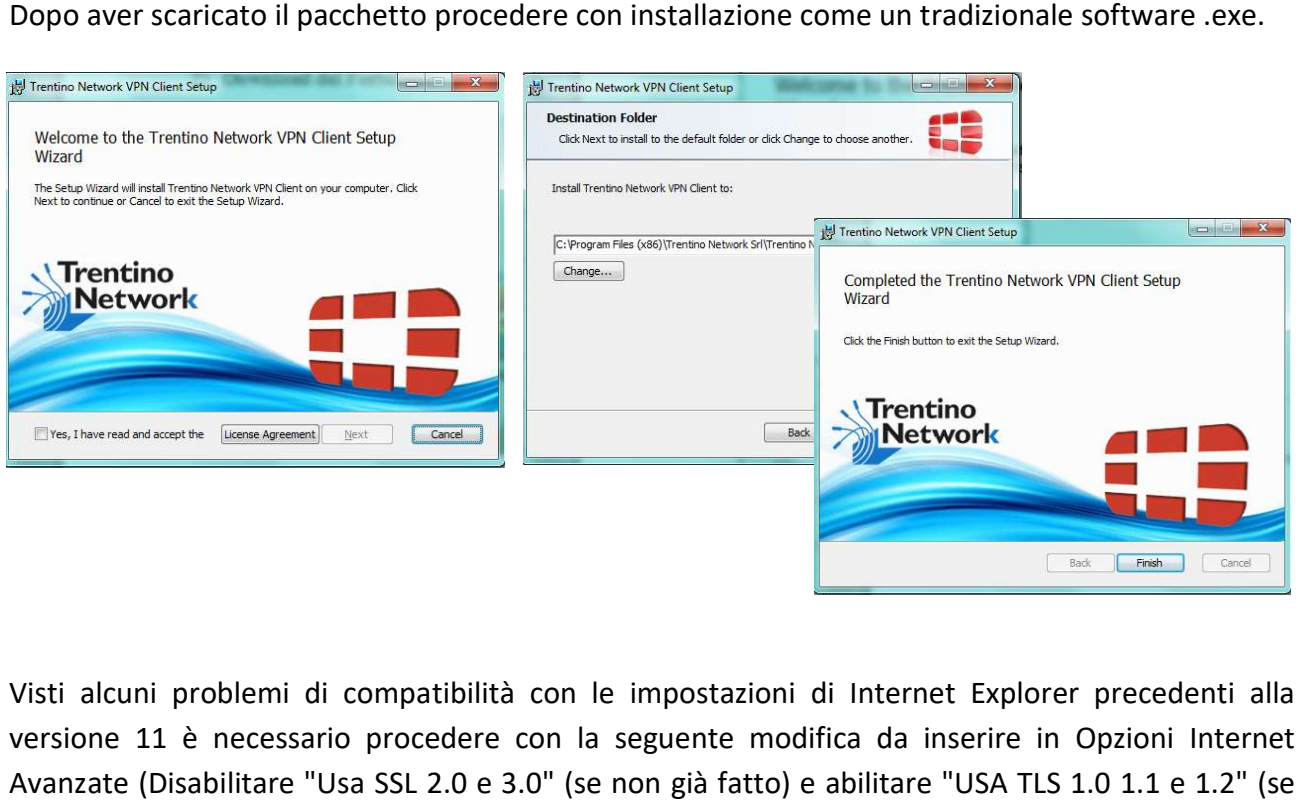

Visti alcuni problemi di compatibilità con le impostazioni di Internet Explore Explorer precedenti alla versione 11 è necessario procedere con la seguente modifica da inserire in Opzioni Internet Avanzate (Disabilitare "Usa SSL 2.0 e 3.0" (s e non già abilitati).

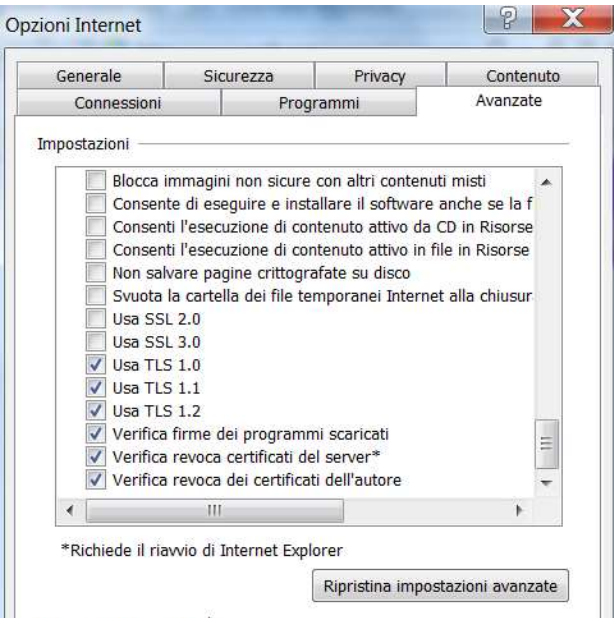

Ţ

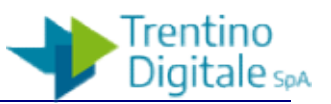

Al termine dell'installazione potrebbe essere necessario riavviare il PC.

NOTA: Si ricorda che nel caso di rimozione del client va anche cancellata "a mano" la Directory NOTA: Si ricorda che nel caso di rimozione del client va anche cancellata "a mano" la Directory<br>Provincia Autonoma di Trento all'interno del la cartella d'installazione di Windows/programmi

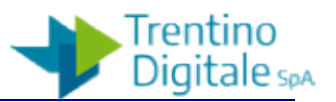

#### 4 UTILIZZO

Per effettuare una connessione VPN e raggiungere le risorse remote ci spostiamo sul tab Remote Per effettuare una connessione VPN e raggiungere le risorse remote ci spostiamo sul tab Remo<br>Access come da immagine sottostante inserendo nome utente e password e cliccare su Connect.

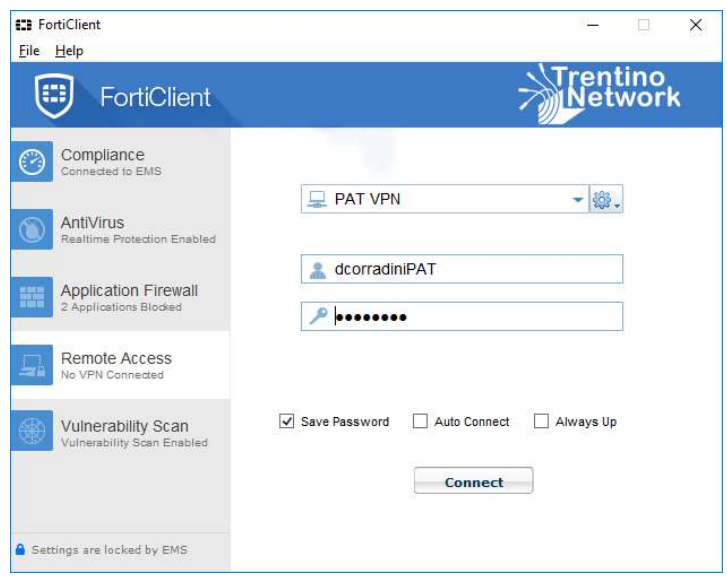

Apparirà anche un'icona nella Barra delle Applicazioni di colore verde e comparirà l'IP assegnato alla PDL.

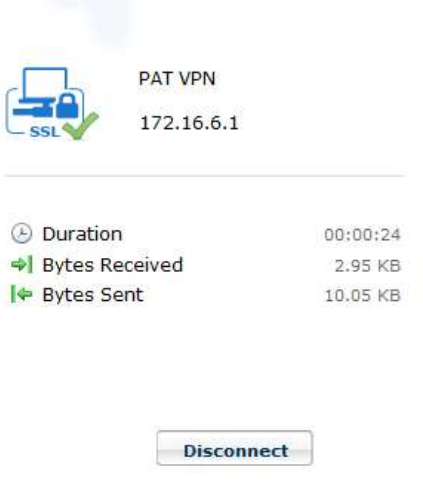

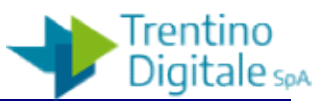

### 5 CAMBIO PASSWORD

E' possibile cambiare la password di accesso VPN utilizzando il portale disponibile all'URL

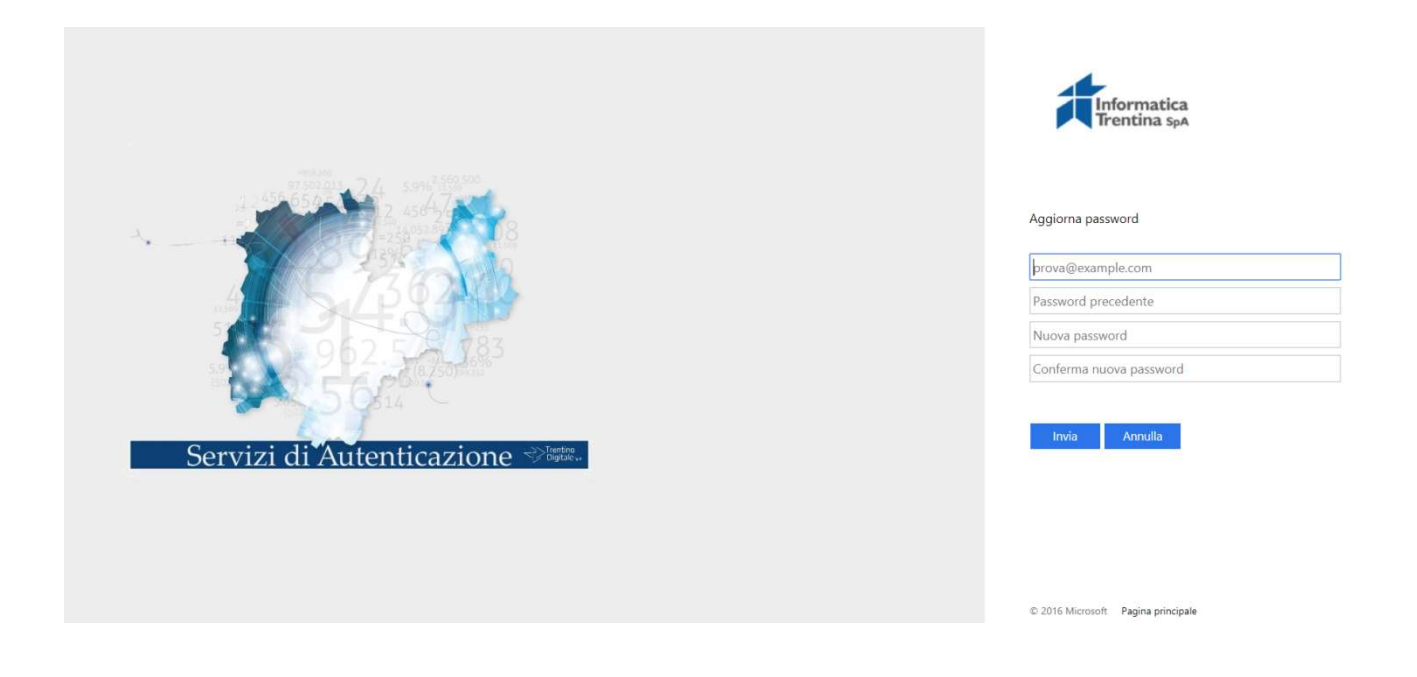

Per utenti PAT inserire all'url

https://fs-pat.auth.tn.it/adfs/portal/updatepassword/ pat.auth.tn.it/adfs/portal/updatepassword/

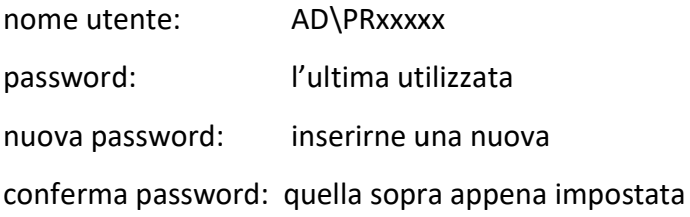

#### Per ENTI

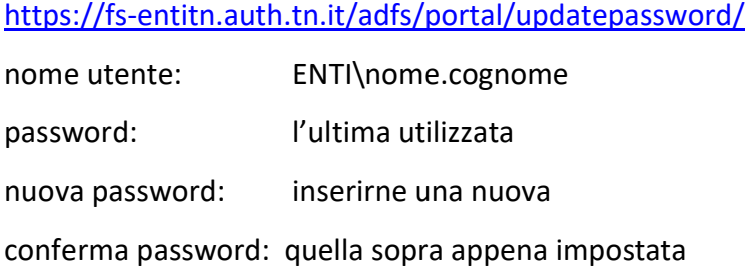

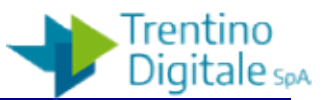

Per EXT.ITAD:

https://fs-it.auth.tn.it/adfs/portal/updatepassword/

nome utente: ext\itexxx password: l'ultima utilizzata nuova password: inserirne una nuova https://fs-it.auth.tn.it/adfs/portal/updatepassword/<br>nome utente: ext\itexxx<br>password: l'ultima utilizzata<br>nuova password: inserirne una nuova<br>conferma password: quella sopra appena impostata